## **Student Walkthrough – Signing In**

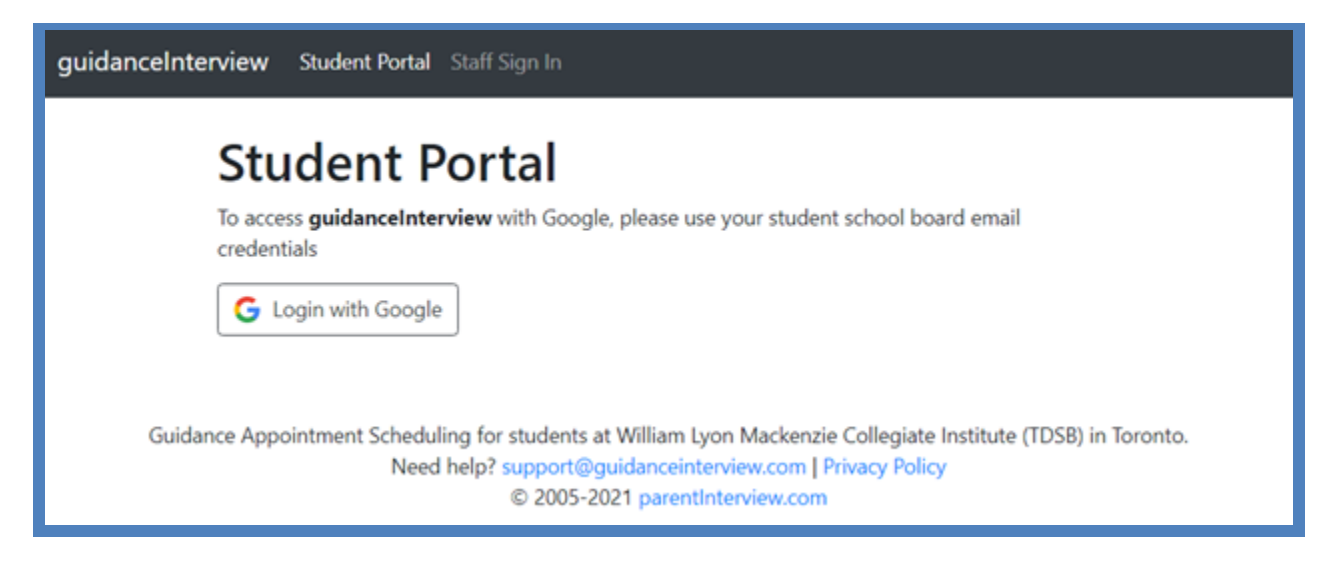

### **Steps**

- 1) Go t[o https://guidanceinterview.com/s/cedarbrae](https://guidanceinterview.com/s/cedarbrae/)
- 2) Click the **Login with Google** button
- 3) Enter your TDSB Student Email Address credentials
- 4) Click **Next**

### **Having Trouble?**

Please go to the guidance office for assistance or email [support@guidanceinterview.com](mailto:support@guidanceinterview.com) with a short description of your problem for assistance

# **Student Walkthrough – Adding a Cellphone #**

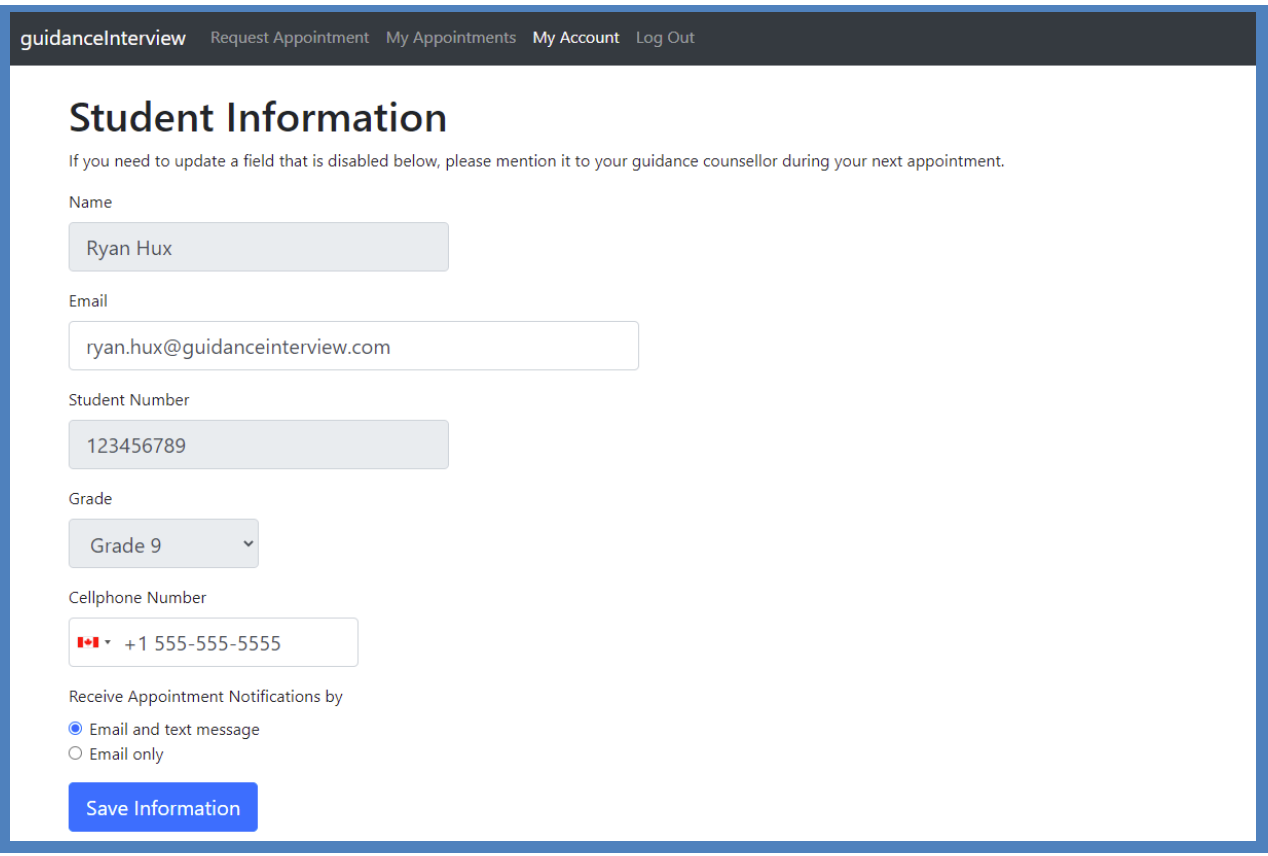

## **Steps**

1) Click **My Account** at the top of the page

2) Enter your 10-digit phone number in the **Cellphone Number** box, please make sure there is a Canadian flag and a "+1" preceding your phone number in the box

3) Select your preferred option for receiving notifications about your appointments

4) Click **Save Information**

### **Incorrect Student Information?**

If any of the information on this page is incorrect, please report the error(s) to the guidance office

## **Student Walkthrough – Requesting an Appointment**

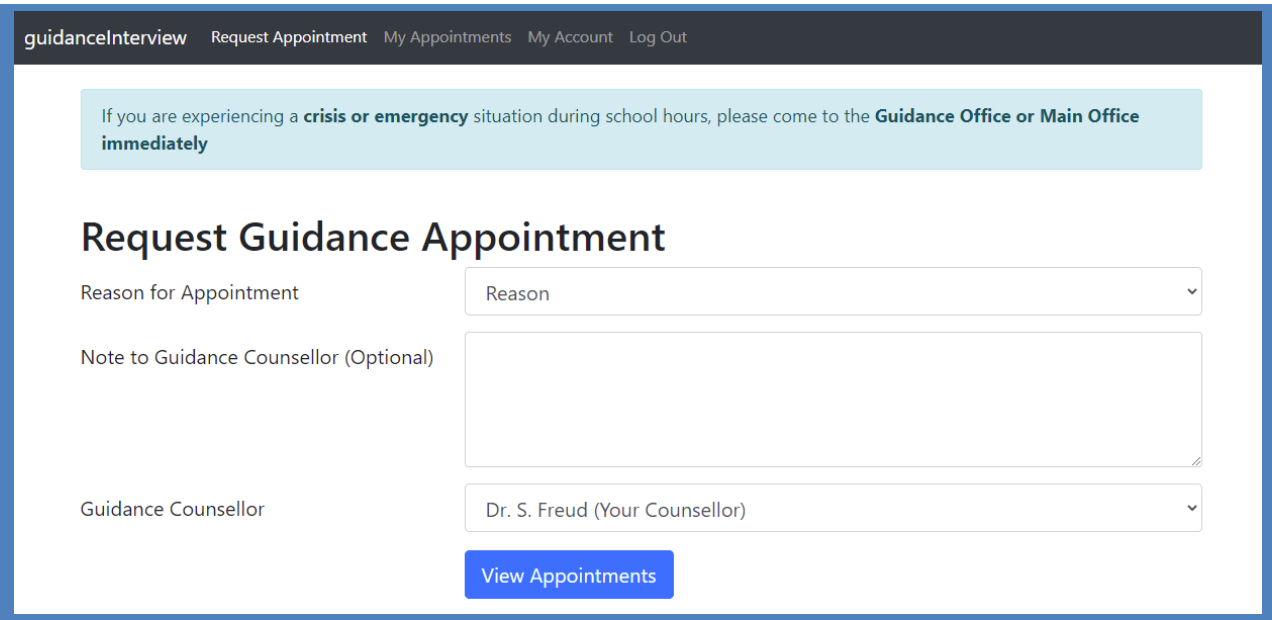

## **Steps**

1) Click **Request Appointment** at the top of the page if it is not already selected

2) Select a reason you need a guidance appointment from the list

3) If you would like your guidance counsellor to have additional information about your request, enter that information in the **Note to Guidance Counsellor** box

4) Select a guidance counsellor, your counsellor should be selected by default

- 5) Click **View Appointments**
- 6) Click on an appointment time to schedule that appointment

### **Are you experiencing a crisis or emergency?**

If you are experiencing a crisis or emergency during school hours, please make your way to the guidance office or the main office for immediate assistance

# **Student Walkthrough – Checking Appointment Times**

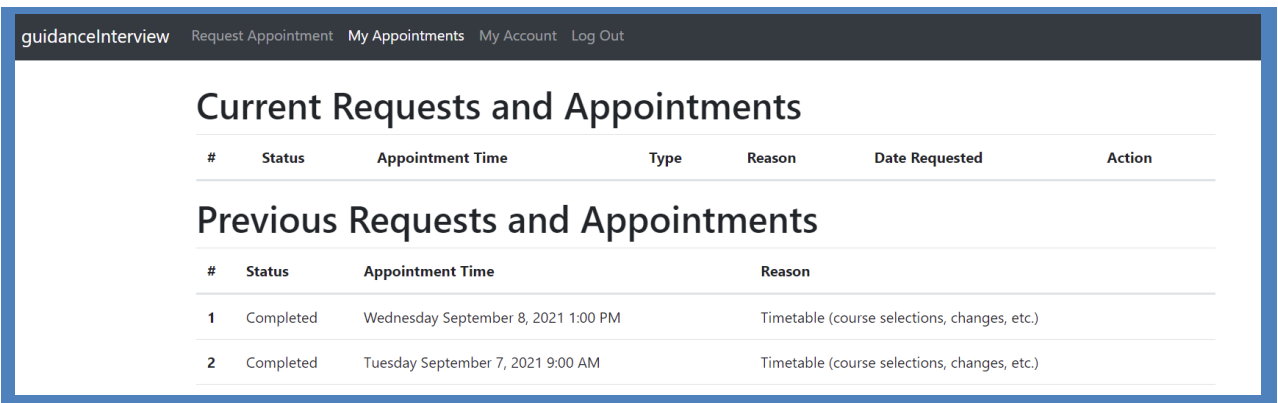

## **Steps**

1) Click **My Appointments** at the top of the page

2) Show the confirmation text message/email to your teacher to be excused from class

3) For **In-Person** appointments, make your way to the guidance office a few minutes *before* your **Appointment Time**

## **Pending vs. Scheduled Appointments**

If the **Status** of your request is **Pending**, your guidance counsellor has not yet scheduled a time for your appointment

You will receive an email and/or text message notification when your counsellor has scheduled a time for your appointment and the **Status** of your request will change from **Pending** to **Scheduled**

If you want to cancel a **Pending** request, click the **Cancel Action** next to that request

### **Please Remember to…**

Click **Log Out** at the top of the page when you are finished accessing your account